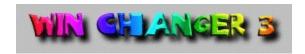

Hello Win Changer Users. Thanks for using this Software. Finally I decided to create a Help File. It isn't very good, but at least I created something. It's my first help, so don't expect many graphics and cool things. Maybe in the future. Don't forget to register your Software!

<u>Introduction</u> A little of history.

Options The features included in this new release.

About A little about the author.

<u>Register</u> Don't forget to support the programmers.

### Introduction

Win Changer is a program created by Álvaro Manera. If you use it, you will be able to configure many hidden parts of your Windows 95. (But don't forget to <u>register</u>)

Right now, the latest version is version 3.2. It has many new <u>features</u>. The first version of the program was called Icon Changer because the only option was to change the icons. The second one was renamed to Win Changer because there were many new features added. After Win Changer 2, some other versions were released until 2.5 came out. A few days later the 2.51 was released fixing some important bugs.

Win Changer 3! The one you have been waiting for! I know it has taken me a long time to finish it, but I've been studying pretty hard, and I didn't have time to finish it.

Now we are on Win Changer 3.12. Version 3.1 was also released. It fixed a few bugs, and added the posibility to view the IE logos. 3.2 corrects some misspellings (thanks to Rob Wrong).

I know that you don't want to know all that stuff but it's part of the story of the program. NOTE: This help file may look pretty bad, and with a very bad organization, but I'm learning how to do them, and it might take a while...

I think I'm not going to create Win Changer 4. At least, right now I'm planning to do so. (I didn't plan to create version 3). Maybe, when Windows 98 (or 9x) is out, I can create a Win Changer for that version. Don't know yet.

# **Options**

Here is the list of all the features included in this new release. They are divided in groups as they are divided in the program.

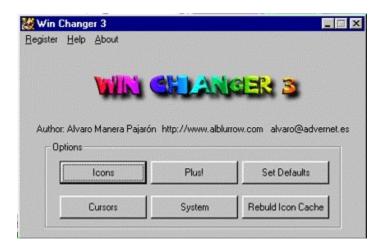

- 1.- Icons
- 2.- Cursors
- 3.- <u>Plus!</u>
- 4.- System
- 5.- Set Defaults
- 6.- Rebuild Icon Cache

### **Icons**

In this window you have many different options. You can call more Windows to Change the Icons or you can configure some options related to the Icons. First, let's talk about the options.

**Show Icons In all possible Colors**. Note. To Use this option you need at least 256 colors. If you click in this check box, you will be able to see 256 icons (much cooler than 16 color ones). If you want to change the original icons, I recommend you to check this one!

**Use large Icons.** Instead of using 32x32 pixels icons, 48x48 will be used.

**Icon Title Wrap**. If the name of the file is too long to display it in one line, more lines will be used.

**Icon Spacing**. (Vertical and Horizontal). You can select how far (in pixels) is one icon from the next one.

#### Other Windows:

- 1.- Folder
- 2.- Desktop
- 3.- <u>Disk Drives</u>
- 4.- Start Menu
- 5.- Misc.

## **Folder**

In this window you can change the icons from many different types of folders. To do so, you have to choose which one you want to change, and click the Browse button, next to it. A window will pop up. Then you have to select the icon you want to change. Then Accept the changes. Then icon has now changed. To update the changes to the system you have to click the Apply Changes Button at the end.

# **Desktop**

In this window you can change the icons from the desktop. To do so, you have to choose which one you want to change, and click the Browse button, next to it. A window will pop up. Then you have to select the icon you want to change. Then Accept the changes. Then icon has now changed. To update the changes to the system you have to click the Apply Changes Button at the end.

## **Disk Drives**

In this window you can change the icons related to the Disk Drives. To do so, you have to choose which one you want to change, and click the Browse button, next to it. A window will pop up. Then you have to select the icon you want to change. Then Accept the changes. Then icon has now changed. To update the changes to the system you have to click the Apply Changes Button at the end.

### **Start Menu**

In this window you can change the icons related to the Start Menu. To do so, you have to choose which one you want to change, and click the Browse button, next to it. A window will pop up. Then you have to select the icon you want to change. Then Accept the changes. Then icon has now changed. To update the changes to the system you have to click the Apply Changes Button at the end.

## Misc.

In this window you can change some misc. icons. To do so, you have to choose which one you want to change, and click the Browse button, next to it. A window will pop up. Then you have to select the icon you want to change. Then Accept the changes. Then icon has now changed. To update the changes to the system you have to click the Apply Changes Button at the end.

### **Cursors**

In this window you will be able to change the Mouse cursors. This window has some problems. Due to Visual Basic Limitations, no cursor animations can be showed (\*.ani). And color cursors will be show in Black and White. But this problems do NOT affect to Windows 95. The distribution of the options in this page isn't normal. There is one text box with its related parts (pictures...) and the names of all the different cursors. One of them is currently selected (like in 3D). You will see it's cursor in the picture box, and the path to the file. If you move the mouse over the other names, you will see that they get selected but in 2D. If you click them they will be in 3D.

## PLUS!

This window let you choose some of the options that come with the Plus! Pack sold by Microsoft.

**DragFull** Windows means that when you move the window, it doesn't change to a box, you move the whole window.

Font Smoothing. Anti-Aliased fonts.

**Make Wallpaper fit**. If the wallpaper is smaller than the desktop, Windows will stretch it until it fits the screen. (I haven't tried to use a bigger one)

**Show Icons in all possible colors**. Use 256 color Icons. (The default is 16 colors) (I think Windows won't support more colors).

Use large Icons. The OS will use 48x48 Icons instead 32x32.

# System

In this Window you have many options to configure Windows 95. From this window you will have access to other ones. All of them are divided in groups.

The options you have are:

Change the name of the Register User. The organization, and the serial number.

#### Other windows:

- 1.- Windows' Tips
- 2.- <u>User Directories</u>
- 3.- Shell Enhacements
- 4.- Explorer
- 5.- Internet Explorer 3.xx

# Windows' Tips

Do you want to change the tips that come with Windows 95? Are you tired of them? Now you can write whatever you please, and you can decide whether you want to read them everytime you restart or not.

I think it's very easy to use.

## **User Directories**

In this window you can change the path of some common directories used by Windows. All you have to do is type the new path. Note: Win Changer won't create the directory, so if you change any, don't forget to create it!

I don't know if all the changes will take effect or not. I haven't done much testing.

### Shell Enhancements

Here you can... Change the names of My Computer, Trash, Control Panel and Dial Up Networking. You are also able to choose the origin of the wallpaper. (0,0) is the upper left corner.

On the right panel you can choose:

Windows Animation. Animation when maximizing, minimizing or opening menus.

**Menu Show Delay.** The delay of the animation (If the animation is disabled, it won't change anything).

**Menu Alignment.** The menus will align to the left or to the right.

**Save Windows settings on exit.** It will save the windows opened and it positions when you exit windows.

**Prefix "Shortcut to..." on new Shortcuts.** Whether you want this prefix or not when you create new shortcuts.

**Display arrow over new shortcuts.** You can choose if you want an overlay icon to show that is a shortcut. (Note: You can change this Icon).

# Explorer

Configure your Windows Explorer. Change the color of the Help files

Auto Refresh Screen. The screen will be auto refreshed.

**Friendly 8.3 names**. The explorer won't use those annoying 8.3 file names with the numeric tails.

Animated "Click Here..." on startup. Avoid the animation on the Start Bar.

**Beep on Errors.** I think you it doesn't need an explanation.

Log illegal operations on Log File. It will log the errors in the file specified.

**Save Windows Settings on Exit.** It will save the windows opened and it positions when you exit windows.

Notes about the final version.

# Internet Explorer 3.xx

Do you want to change the logo of your IE 3.xx? Now you can do it. Just choose the new animation and apply the changes.

If you want more info to create your own logos or you want to download some examples, just go to my site. http://www.alblurrow.com

I may include more options in this window soon.

# Help Files Colors.

You can change the color of the links of the Help files. Depending on what kind of link, you can put a different color.

I think it doesn't need further explanation.

# Set Defaults

This option will set the original icons that came with Windows 95. It won't change anything else. This way you won't have to choose every Icon you changed.

# Rebuild Icon Cache

You need to do this everytime you change any Icon. If you don't do so, the changes won't take effect for a long time.

After reloading it, you will be asked to restart the computer. If you click Yes, don't forget to close all the open programs and save your data.

## About

Alvaro Manera has created this Software. Alvaro is 18 years old and he is going to college next year. He will study Computer Engineering. He has many other programs. Some of them are available at my site.

If you want to contact me you can do it be email: <a href="mailto:alvaro@advernet.es">alvaro@advernet.es</a> or you can go to my site: <a href="http://www.alblurrow.com">http://www.alblurrow.com</a>

If you like this software don't forget to register this software, because it's not free!

# Register your Software

This software is NOT freeware. You have to register to use it. But it won't cost you much money. All you have to do is send me a cool postcard with your name, home page (if you have) and email address. Don't forget to put the email address, because I will add you to the "Registered Users" mailing list. Please try to use capital letters, because I can't read some email addresses written in some postcards.

You have to send the postcard to:

Alvaro Manera URB "Las Huertas" Blq 41 2 A Majadahonda 28220 (Madrid) Spain

Thanx!

#### Notes

If you have used the previous Betas, you may have realized that some options have been removed. I was having some trouble with them, and I don't have much time to work them out. I may create a version 3.5 in the near future implementing these and a few more.